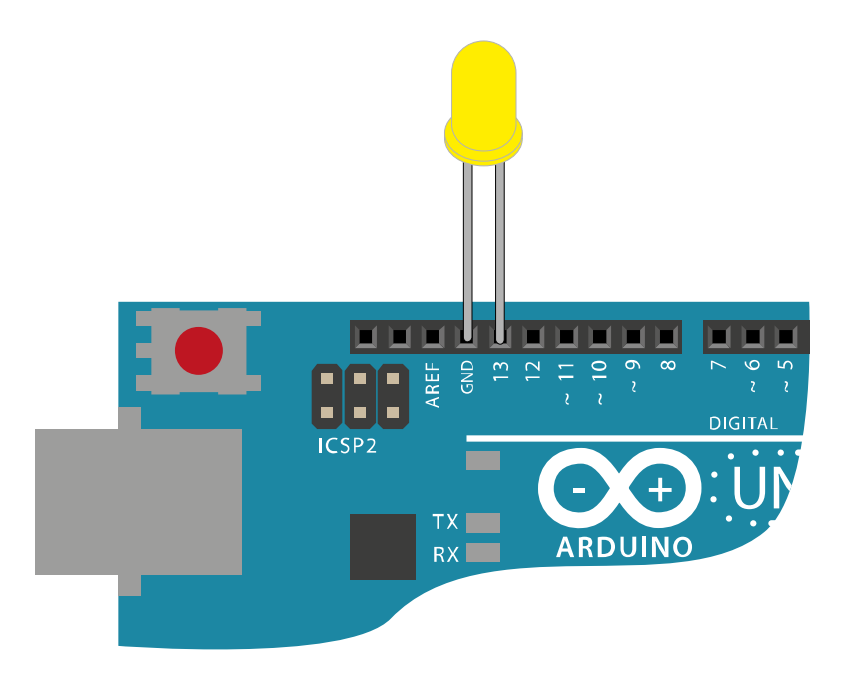

Gehen Sie im Internet auf "http://mint-unt.de/blinklicht-1" und folgen Sie der dortigen Anleitung!

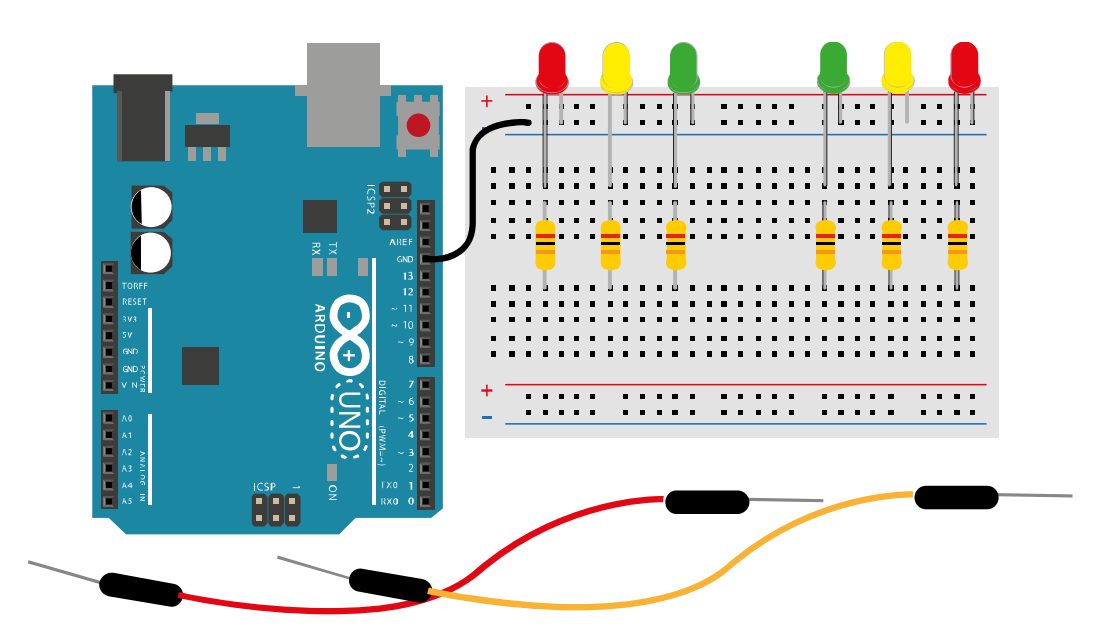

Laden Sie das Beispielprogramm "Blink" und programmieren Sie mit den darin enthaltenen Befehlen eine Ampelschaltung! Hilfen finden Sie im Internet auf "http://mint-unt.de/ampel.html".

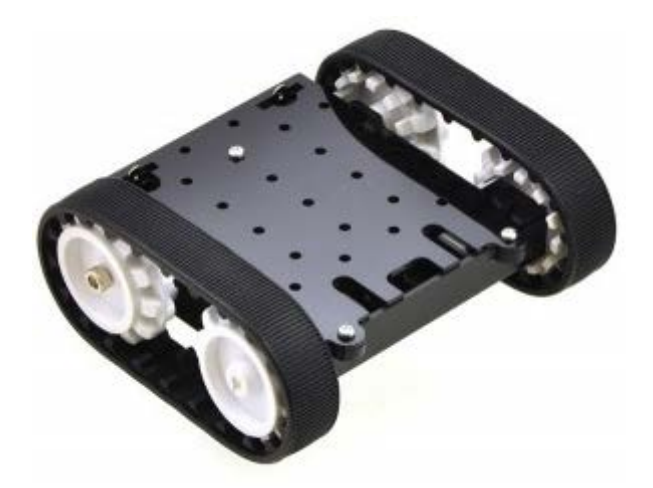

Laden Sie das Beispielprogramm "Blink" und programmieren Sie mit den dort enthaltenen Befehlen das Fahrzeug auf dem Fahrgestell von Pololu so, dass es etwa einen Meter geradeaus fährt, dann einen U-Turn ausführt und an der Stelle für eine längere Zeit anhält, von der es gestartet ist.

Professioneller wäre es, wenn zwischen den einzelnen Richtungswechseln die Motoren kurz stoppten und das Fahrzeug am Ausgangspunkt dauerhaft angehalten würde. Eine Routine zum Stoppen der Motoren finden Sie im Programmcode unter "**http://mint-unt.de/bootswettbewerb.html**". Die Endlosschleife kann beispielsweisemit dem Befehl <**while(1) { }**> dauerhaft unterbrochen werden.

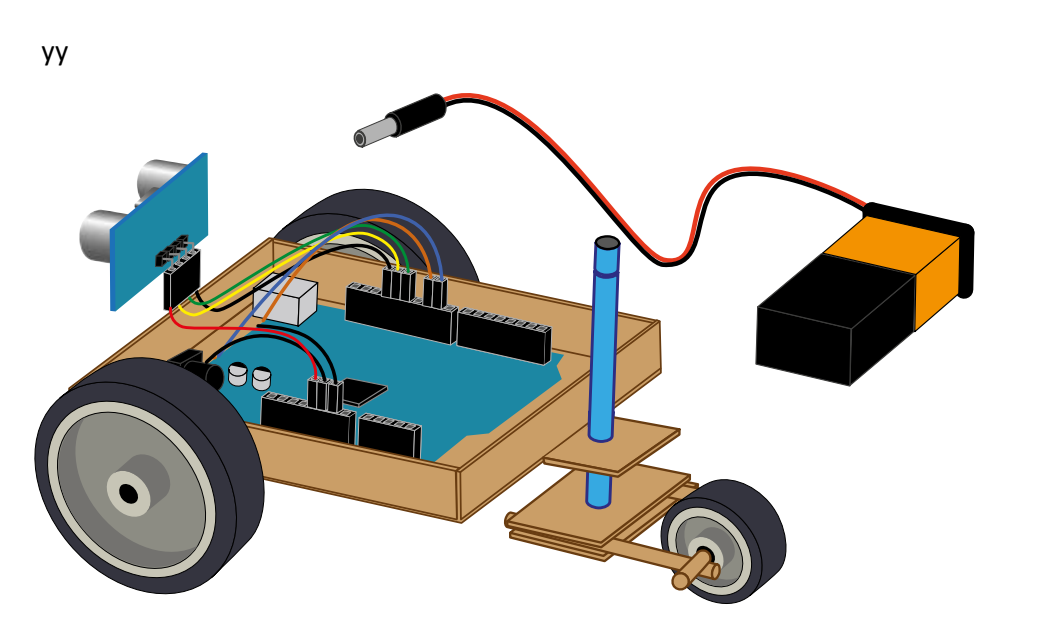

Gehen Sie im Internet auf "http://mint-unt.de/robino-i.html" und kopieren Sie den Programmcode mit Hilfe von "Copy & Paste" in die Arduino-IDE. Trennen Sie das USB-Kabel vom Notebook und verbinden die Steckbrücken mit dem Arduino-Board wie auf der Internetseite gezeigt. Nehmen Sie das Fahrzeug mit Hilfe des beigelegten 9V-Blocks in Betrieb und finden Sie heraus, in welchem Abstand der US-Sensor auf Hindernisse reagiert und in welche Richtung er abdreht.

Verändern Sie das Programm so, dass er früher auf Hindernisse reagiert und in die entgegengesetzte Richtung abdreht.

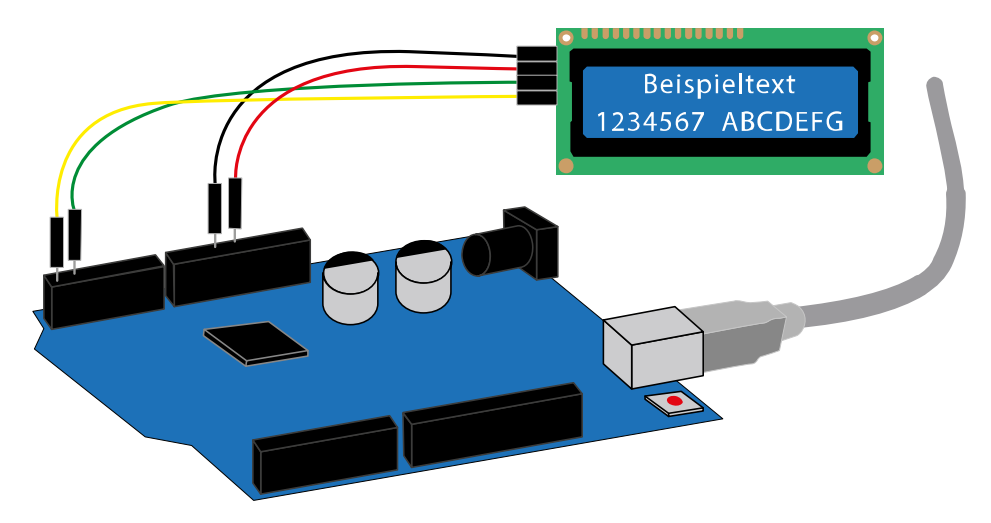

Gehen Sie im Internet auf "**http://mint-unt.de/lcd-display-1.html**" und verbinden Sie entsprechend der Abbildung das LCD-Display mit dem Arduino-Board. Starten Sie danach die Arduino-IDE und binden Sie die Bibliothek <LiquidCrystal\_I2C\_Avrl2C> wie auf der Internetseite beschrieben ein. Wenn Sie alles richtiggemacht haben, finden Sie folgende Zeilen im Programmierfenster:

#include <AvrI2C\_Greimann.h> #include <LiquidCrystal\_I2C\_AvrI2C.h>

Fügen Sie dann den Rest des Programmcodes von der Internetseite mit Hilfe von "Copy & Paste" hinzu und laden Sie das komplette Programm auf Ihr Arduino-Board. Wenn alles geklappt hat, kann auf dem Display die im Bild oben dargestellte Anzeige gelesen werden.

Ersetzen Sie diesen Eintrag durch einen Text Ihrer Wahl!

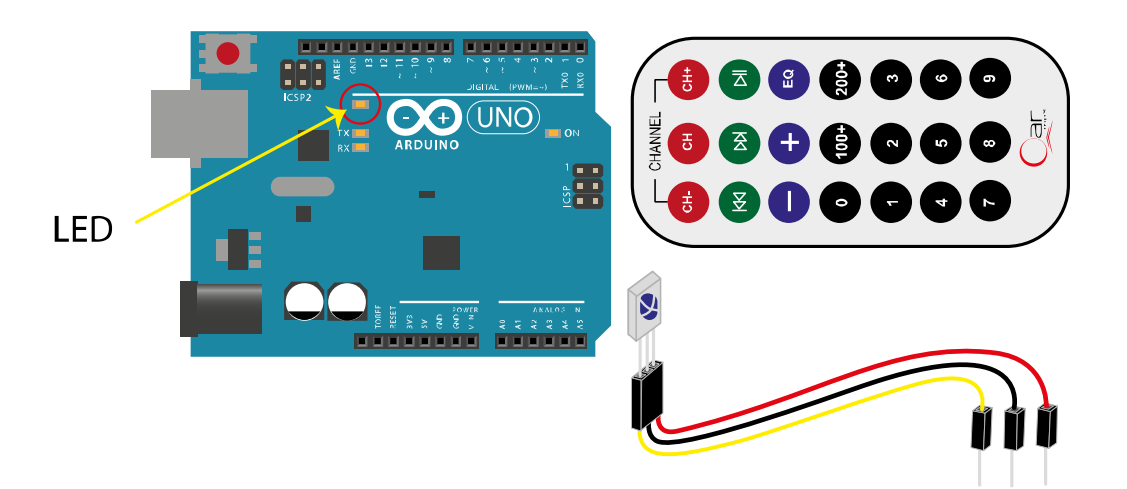

Gehen Sie im Internet auf "http://mint-unt.de/robino-iii.html" und verbinden Sie entsprechend der Erklärungen den Infrarot-Empfänger mit dem Arduino-Board. Kopieren Sie dann den ersten Programmcode in die Arduino-DIE und überspielen Sie ihn auf das Board. Starten Sie danach den seriellen Monitor (zu finden in der DIE unter <Werkzeuge>) und ermitteln Sie die Zahlencodes von Knopf 1 und 2 auf der Fernbedienung. Binden Sie dann in das Programm die Zahlencodes so ein, dass mit den Knöpfen die auf dem Board integrierte LED an- und ausgeschaltet werden kann. Die dazu passenden Routinen finden Sie in abgewandelter Form im zweiten Programm dieser Website.